## **ค ำแนะน ำกำรเข้ำร่วมโปรแกรมทดสอบควำมช ำนำญผ่ำนระบบออนไลน์ (Online Instruction Sheet)**

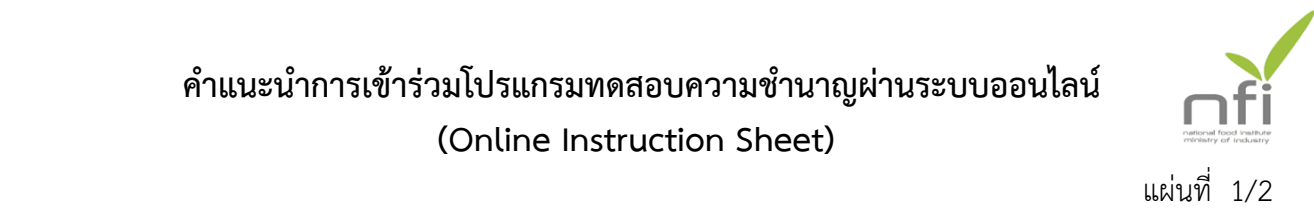

สถาบันอาหารให้บริการทดสอบความชำนาญผ่าน Website http://pt.nfi.or.th ผู้เข้าร่วมโปรแกรมทดสอบความชำนาญ (Proficiency Testing program) ห้องปฏิบัติการเครือข่ายด้าน ิตรวจสอบคุณภาพสินค้าปศุสัตว์ ทำตามขั้นตอนดังนี้

- 1. สมัครเข้าร่วมโปรแกรมทดสอบความชำนาญ (สถาบันอาหารดำเนินการสมัครให้ท่านแล้วตามขอบข่ายรายการทดสอบที่กรมปศุสัตว์กำหนด)
- 2. เข้าร่วมโปรแกรมทดสอบความชำนาญ
	- 2.1 Login เข้าสู่ระบบ
	- 2.2 เลือกเมนู About program และเมนูย่อย Participated program ระบบจะแสดง รายละเอียดโปรแกรม ของ Project [L01] Department of Livestock Development ดังรูป

**หมำยเหตุ**โปรแกรมที่ปรากฎ คือ โปรแกรมของหน่วยงานของท่านที่กรมปศุสัตว์ระบุ ขอบข่ายการเข้าร่วมโปรแกรมทดสอบความชำนาญ

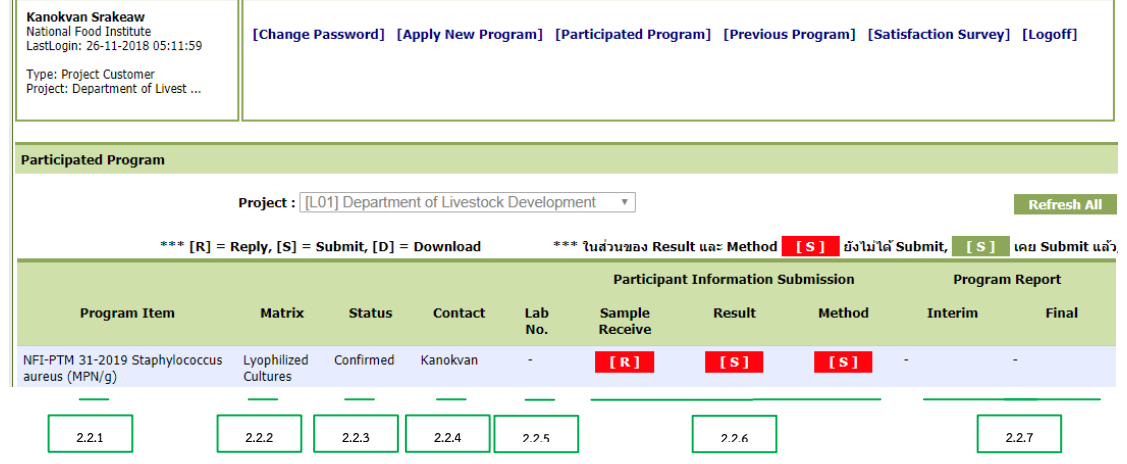

- 2.2.1 Program Item แสดงรหัสโปรแกรม ชื่อโปรแกรม และหน่วย
- 2.2.2 Matrix แสดงชนิดตัวอย่าง
- 2.2.3 Status แสดงสถานะ ดังนี้
	- Registeration สมาชิกได้แจ้งความประสงค์ในการสมัครเข้าร่วมโปรแกรม
	- Confirmed ระบบได้ยืนยันการสมัครแล้ว
	- Started เริ่มโปรแกรมทดสอบความชำนาญ ซึ่งตัวอย่างทดสอบความชำนาญ ได้ถูกจัดส่งให้ผู้เข้าร่วมโปรแกรมแล้ว
	- Completed โปรแกรมทดสอบความชำนาญเสร็จสมบูรณ์ ผู้เข้าร่วมสามารถ Download Final report ได้
	- Cancelled โปรแกรมทดสอบความชำนาญถกยกเลิก
- 2.2.4 Contact แสดงชื่อผู้สมัครโปรแกรม (ชื่อสมาชิก)
- 2.2.5 Lab No. แสดงรหัสห้องปฏิบัติการซึ่งจะปรากฏหลังจากผู้เข้าร่วม submit รายงาน ผลการทดสอบ

## **ค ำแนะน ำกำรเข้ำร่วมโปรแกรมทดสอบควำมช ำนำญผ่ำนระบบออนไลน์ (Online Instruction Sheet)**

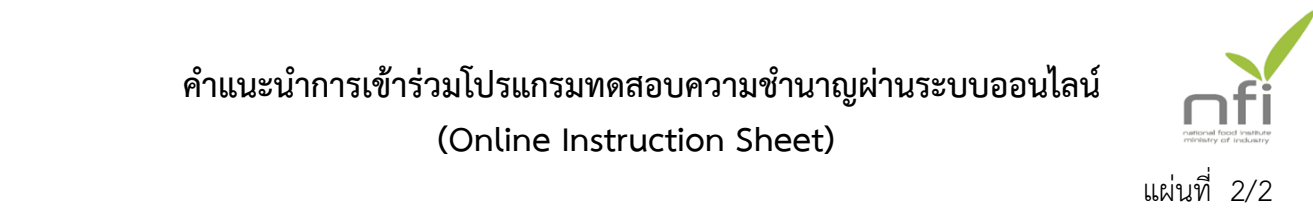

- 2.2.6 Participant Information Submission เป็นเมนูสำหรับให้สมาชิกดำเนินการ ระหว่างการเข้าร่วมโปรแกรมดังนี้
	- Sample-Receive ส าหรับให้ผู้เข้าร่วมแจ้งตอบการตรวจรับตัวอย่าง
	- Result สำหรับให้ผู้เข้าร่วม submit รายงานผลการทดสอบ โดยหลังจากยืนยัน การ submit result แล้ว ท่านสามารถพิมพ์ข้อมูลไว้เป็นหลักฐานได้
	- Method สำหรับให้ผู้เข้าร่วม submit รายงานวิธีการทดสอบ โดยหลังจากยืนยัน การ submit method แล้ว ท่านสามารถพิมพ์ข้อมูลไว้เป็นหลักฐานได้

**หมำยเหตุ** 1. จะต้อง Reply Sample-receive ก่อนการ submit result และ method

- 2. หากไม่สามารถคลิกเพื่อ Submit result หรือ method ได้ ให้กด Refresh All
- *3. การ Submit ผลการทดสอบและวิธีการทดสอบสามารถแก้ไขข้อมูล การทดสอบได้จนถึงก าหนดวันรายงานผลวันสุดท้าย (Closing Date) ที่ก าหนด*
- 4. สถานะการแสดงการ Submit ผลการทดสอบและวิธีการทดสอบจะ แสดงเป็นแถบสีแดงกรณีที่ยังไม่ได้ทำการ Submit และจะเปลี่ยนเป็น แถบสีเขียว เมื่อทำการ Submit เรียบร้อยแล้ว
- 2.2.7 Program Report ประกอบด้วย Interim และ Final report เพื่อให้สมาชิก Download Interim report และ Final report (สถาบันอาหารของดบริการจัดส่ง เล่มเอกสารรายงานฉบับสมบูรณ์)

## **2.3 กำรเรียกดูข้อมูลหลังจำก 3 เดือนที่ Uploaded Final report แล้วท่ำนสำมำรถเรียกดู ได้ที่Previous Program**

## 2.4 การประเมินความพึงพอใจ

ผู้เข้าร่วมสามารถประเมินความพึงพอใจ โดยเลือกเมนู Satisfaction survey เพื่อ กรอกข้อมูล

2.5 การแจ้งข้อร้องเรียนหรือการอุทธรณ์ และความต้องการโปรแกรมทดสอบความชำนาญ ผู้เข้าร่วมสามารถแจ้งข้อร้องเรียนหรือการอุทธรณ์ และความต้องการโปรแกรม ทดสอบความชำนาญได้โดยเลือกเมนู Contact หน้า Home